## ขั้นตอนการตั้งค่า Zimbra Mobile Client สำหรับ Android **(เมนูภาษาอังกฤษ)**

1. ทำการติดตั้ง Application ที่ชื่อว่า Boxer Work Space ONE จาก Play Store ให้เรียบร้อย

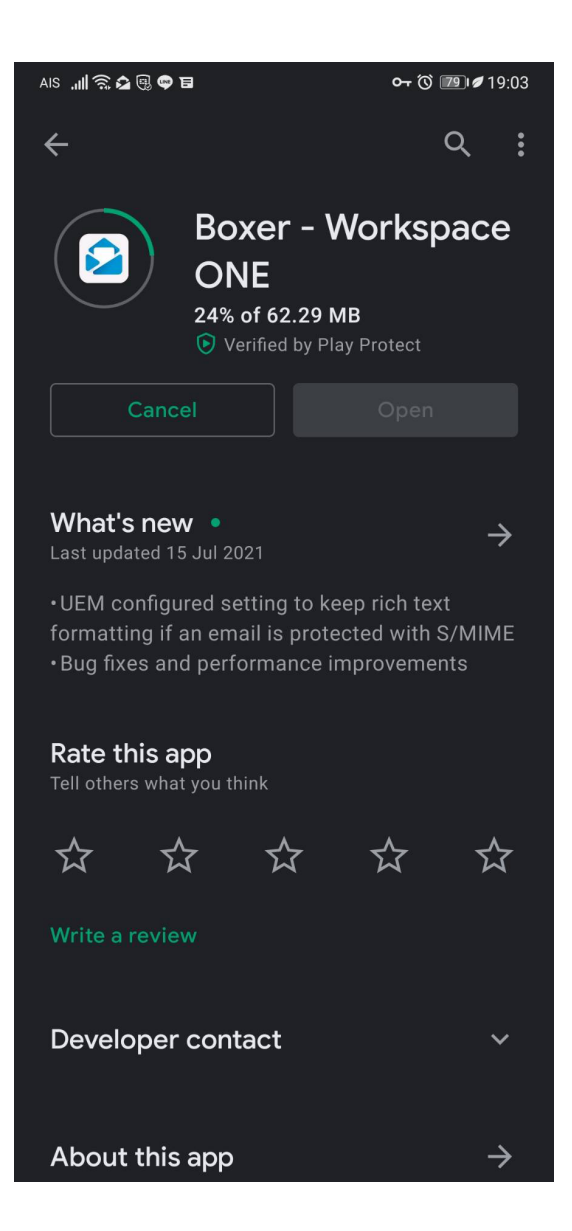

SIPPER NETWORK COMMUNICATIONS 1

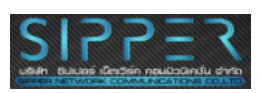

2. ทําการใส่ Mail Username ลงไปดังภาพ

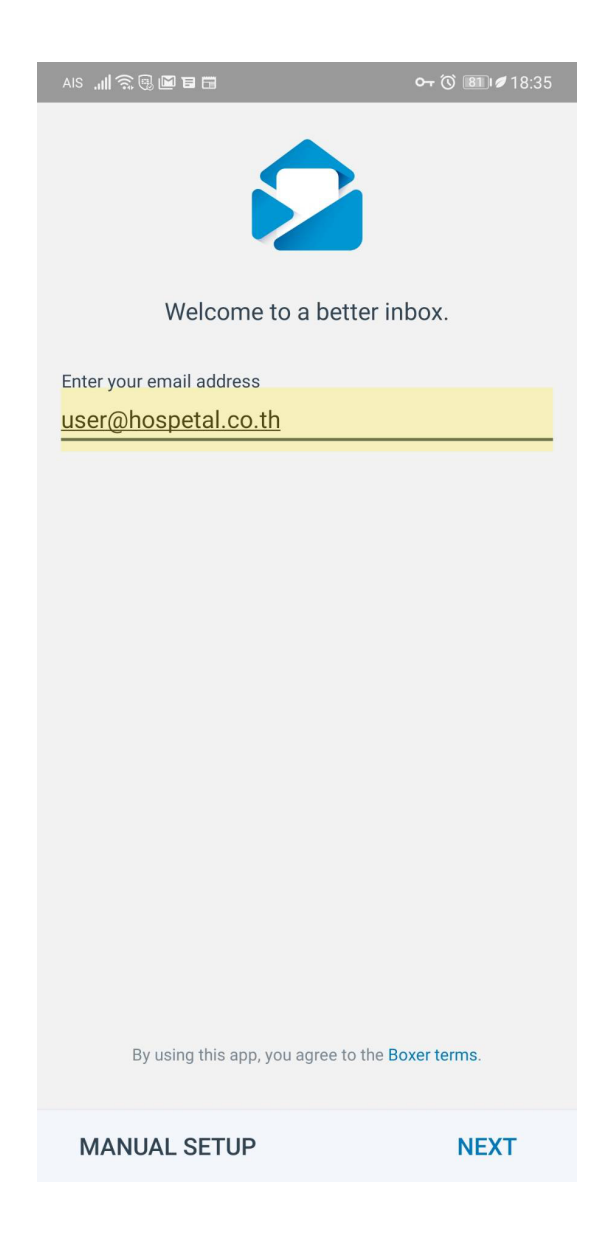

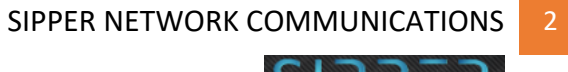

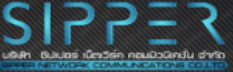

## 3. ทำการเลือกที่ Exchange

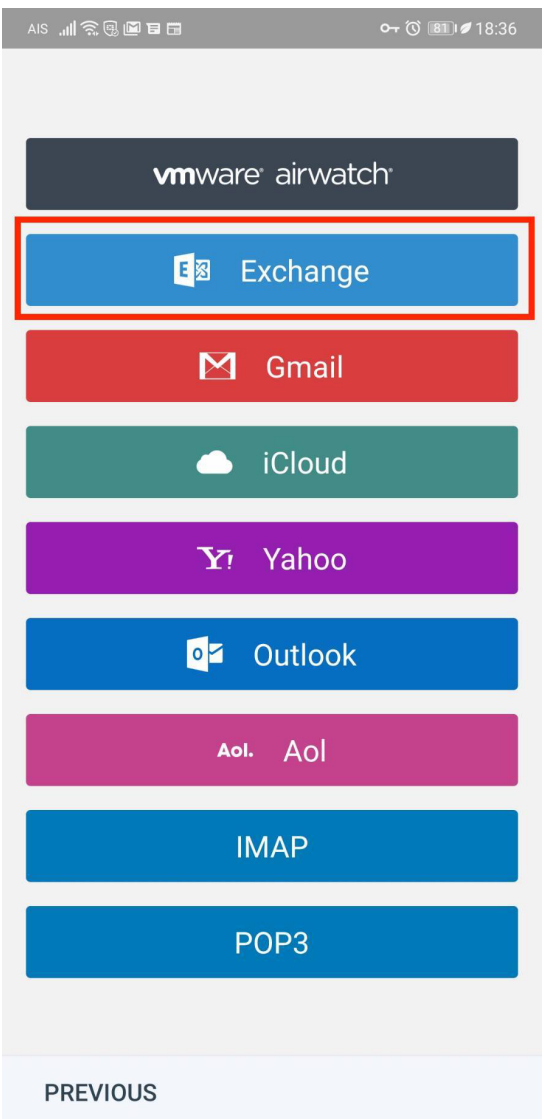

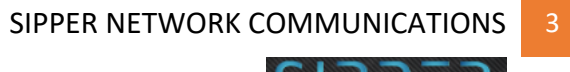

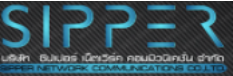

## 4. ทำการกรอกรหัสผ่านลงไป จากนั้นตอบ Next

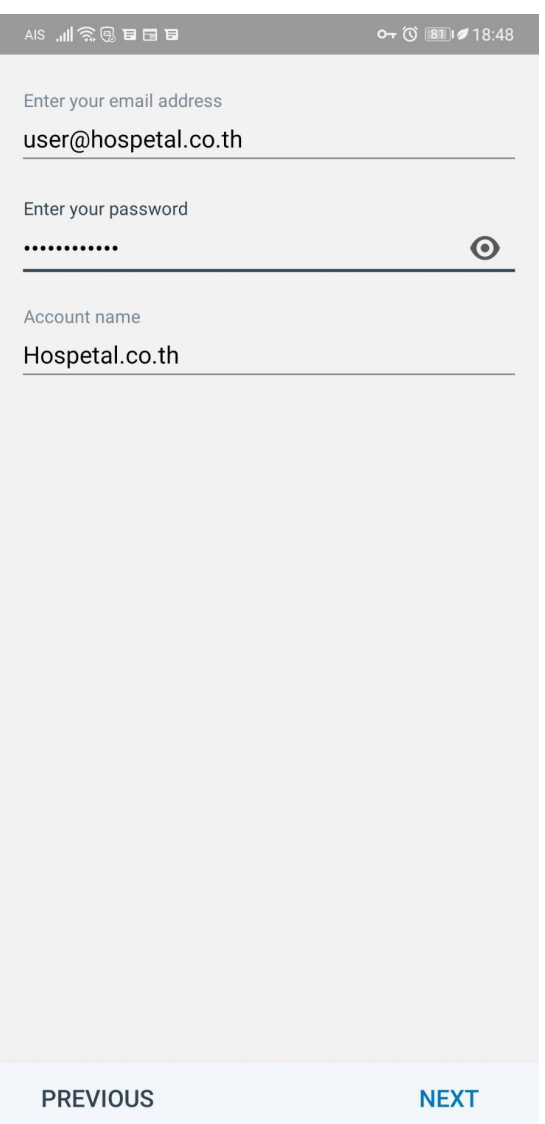

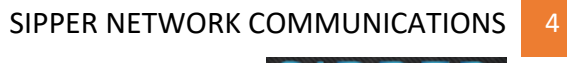

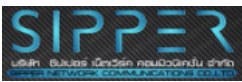

## 5. ทำการใส่ชื่อ Mail Server ลงไปดังภาพ จากนั้นตอบ Next เป็นอันเสร็จสิ้นการตั้ง ค่าบน Android Client

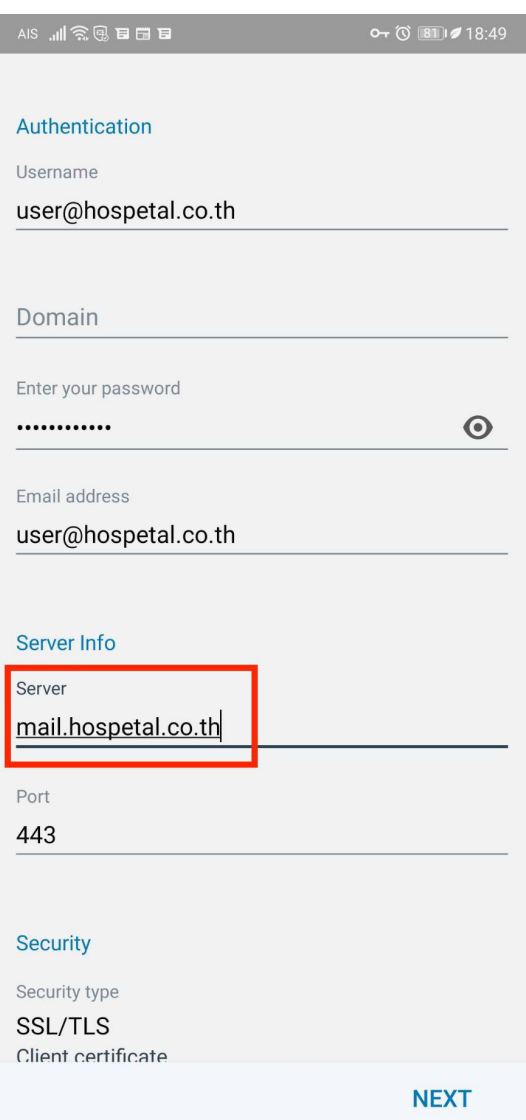

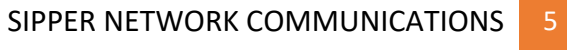

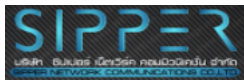